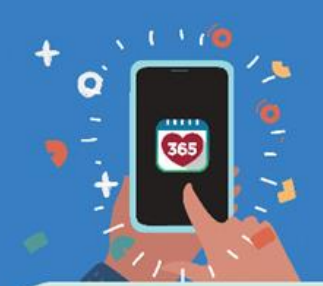

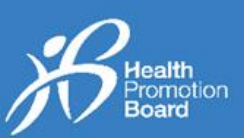

## *1. How to add a Meal Log*

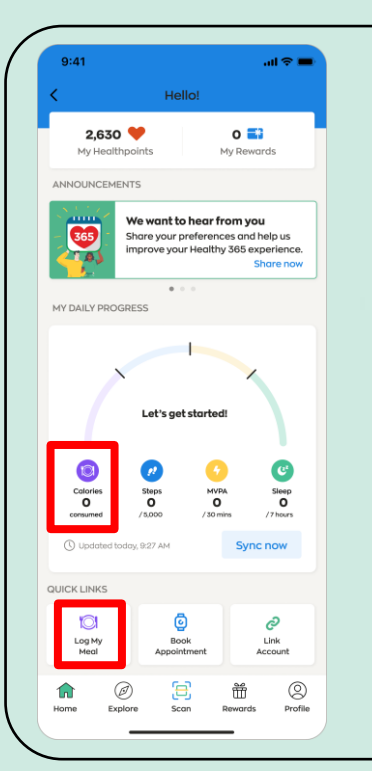

To start, tap on the "Calories" or "Log My Meal" icon, located on the 'Home' tab of the Healthy 365 (H365) app.

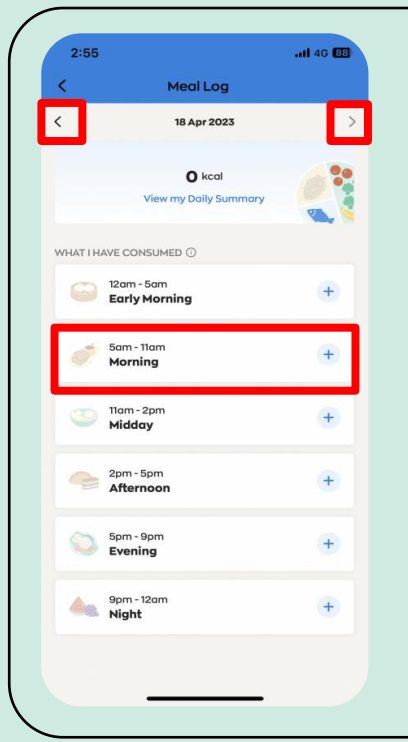

**Meal Log** 

Choose your desired time band (Early Morning, Morning, Midday, Afternoon, Evening or Night).

You can then add your Meal Logs for today and yesterday.

To view your meals logged in the past month, tap on the navigation arrows.

There are 3 ways to log your meals

- 1) Search by keyword(s)
- **options**
	-
- Meal 1) Search by keyw<br>
Log 2) Take a photo<br>
options 3) Upload a photo

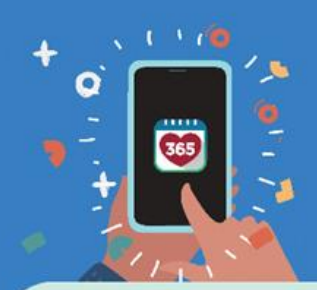

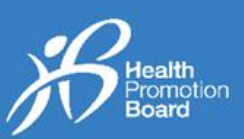

## **Option 1: Search by keyword(s)**

 $\times$ 

 $nH$  4G 83 $\frac{1}{2}$ 

Cancel

 $\ddot{}$ 

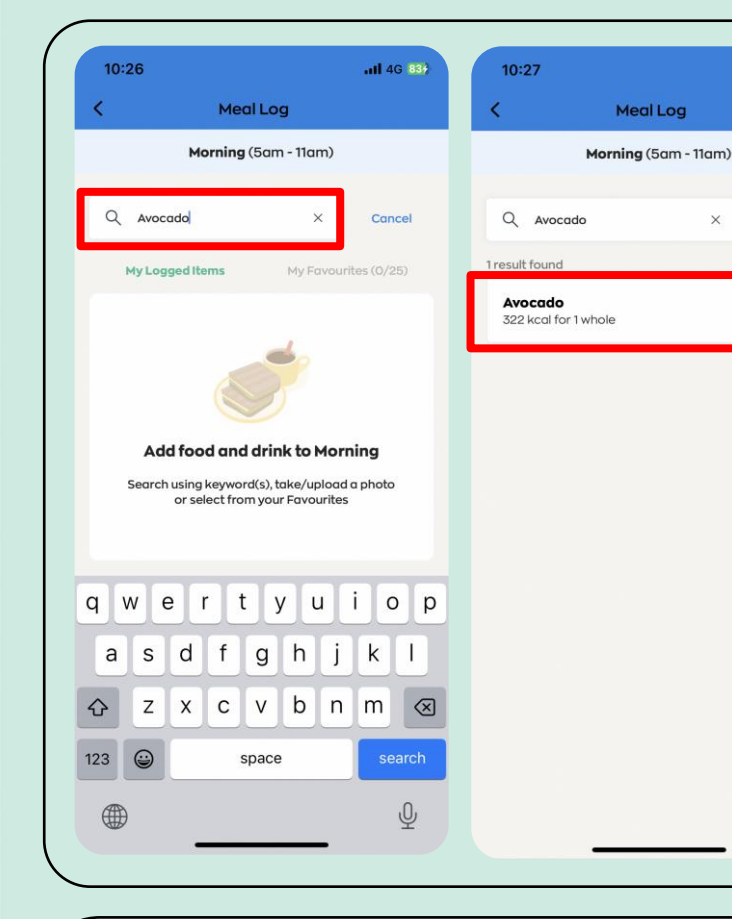

## **Step 1**

Search for your food or drink item by typing suitable keyword(s) in the search bar.

## **Step 2**

Tap on the most applicable item to add the food or drink item into your Meal Log.

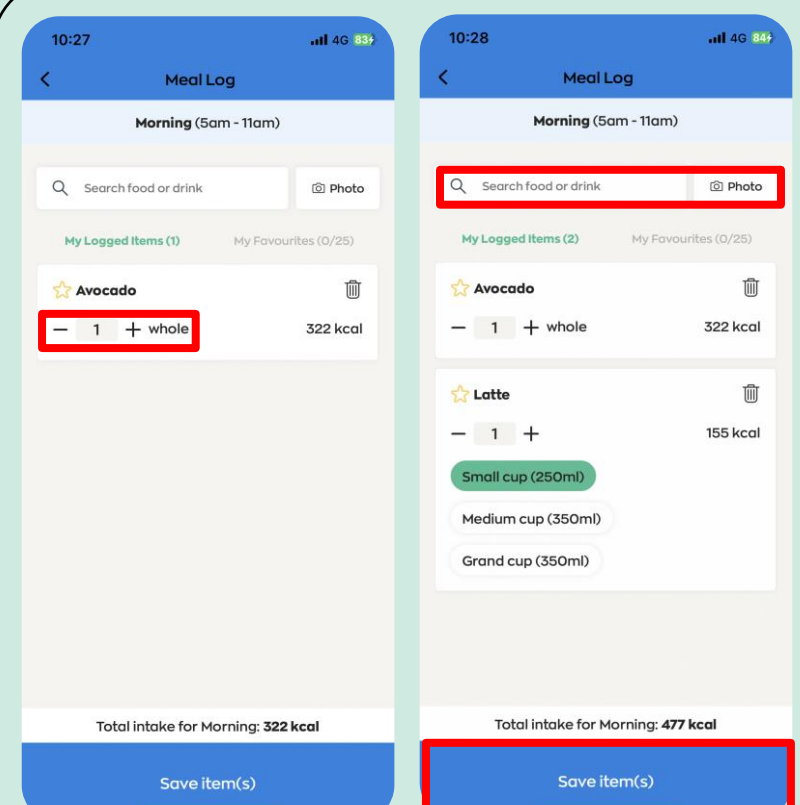

## **Step 3**

Tap on the "+" or "-" icon to change the quantity or portion size of your food or drink item (e.g., 0.5 or 1 cup/bowl/piece).

## **Step 4**

To add multiple food or drink items, repeat Steps 1 – 3.

## **Step 5**

After all the food and drink items are added, tap on "Save item(s)".

*Please check that the items logged are accurate as once the items are saved, you will not able to edit your logged entries.*

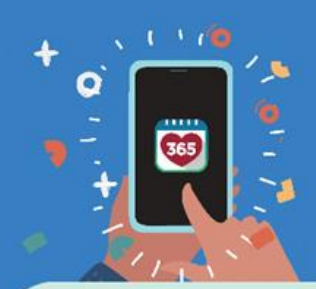

# **Callenting Contains 1999 Healthy 365 App**

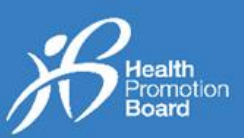

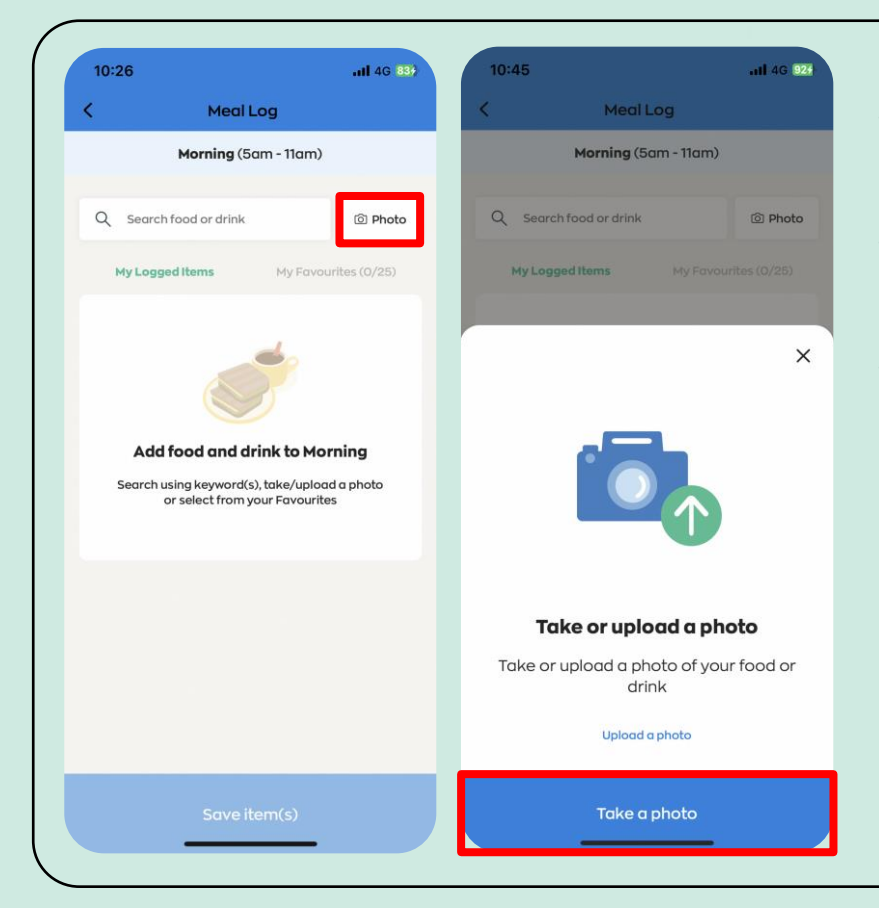

**Step 1** Tap on the "Photo" button.

**Step 2** Tap on "Take a photo".

**Step 3** Take a photo of your food or drink item.

*You will need to allow the H365 app permission to access your camera, under your phone settings.* 

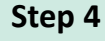

 $d \approx E$ 

© Photo

Û

215 kcal

Select the item that best matches the photo you have taken.

#### **Step 5**

Tap on the "+" or "-" icon to change the quantity or portion size of your food or drink item (e.g., 0.5 or 1 cup/bowl/piece).

## **Step 6**

To add multiple food or drink items, repeat Steps 1 – 5.

#### **Step 7**

After all items are added, tap on "Save item(s)".

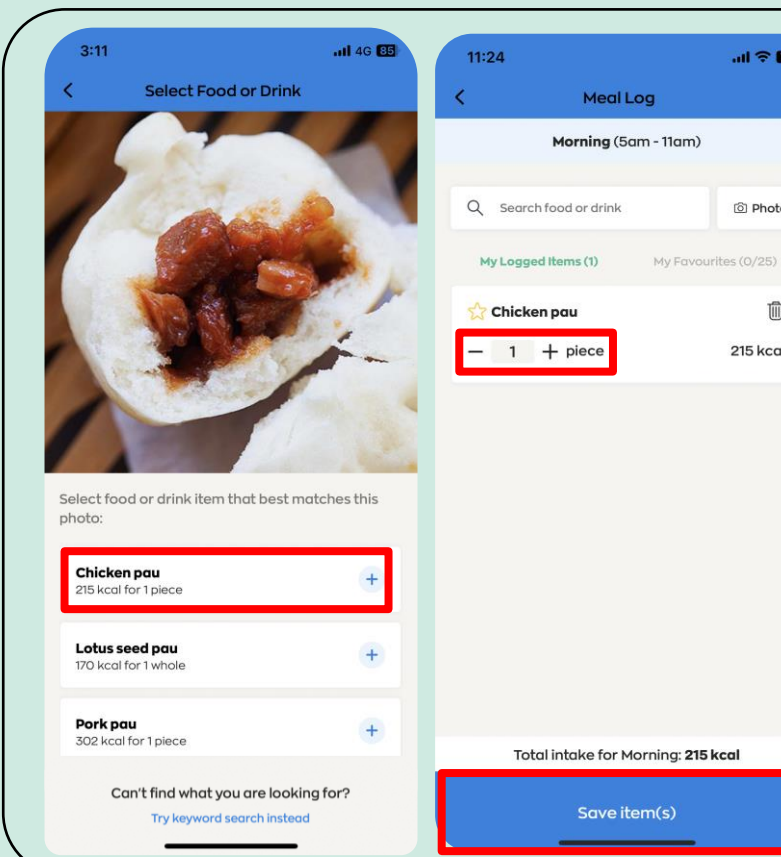

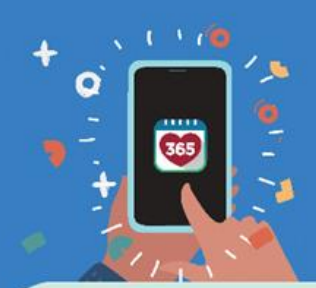

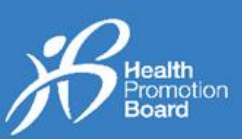

## **Option 3: Upload a photo**

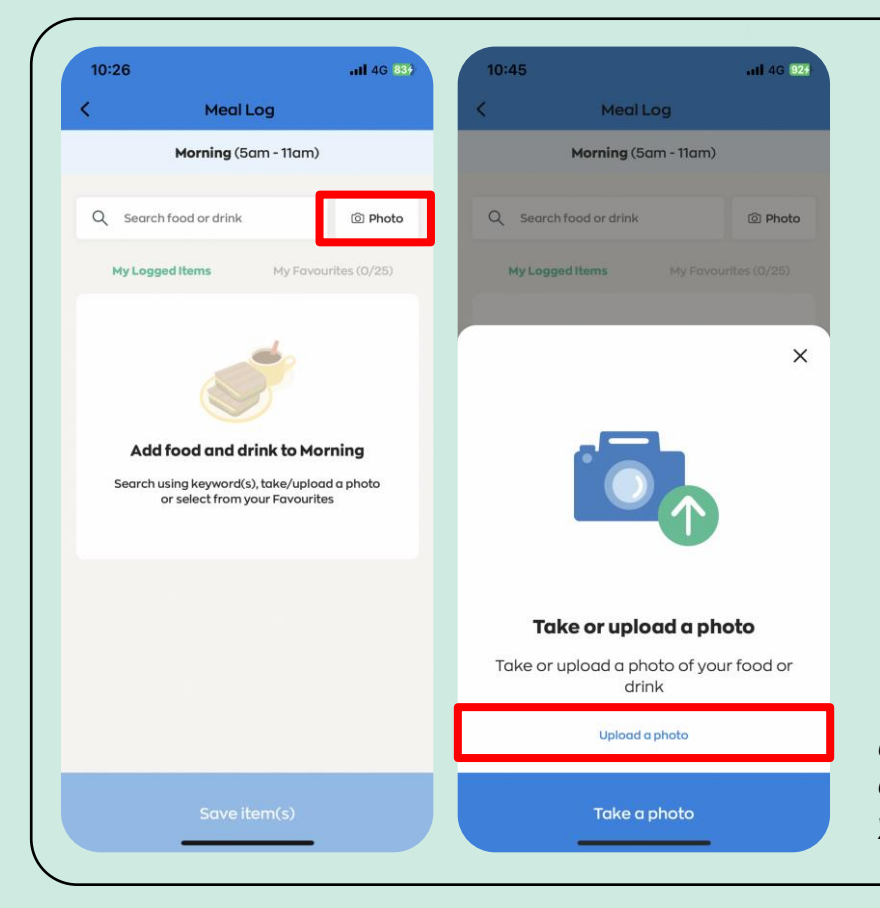

## **Step 1** Tap on the "Photo" button.

**Step 2** Tap on "Upload a photo"

## **Step 3**

Select the photo of the food or drink item from your photo gallery.

*You will need to allow the H365 app permission to access your camera and photo gallery, under your phone settings.* 

#### **Step 4**

Select the item that best matches the photo of the food or drink item that you have uploaded.

## **Step 5**

Tap on the "+" or "-" icon to change the quantity or portion size (e.g., 0.5 or 1 cup/bowl/piece) of your food or drink.

## **Step 6**

To add multiple food/drink items, repeat Steps 1 – 5.

## **Step 7**

After all items are added, tap on "Save item(s)".

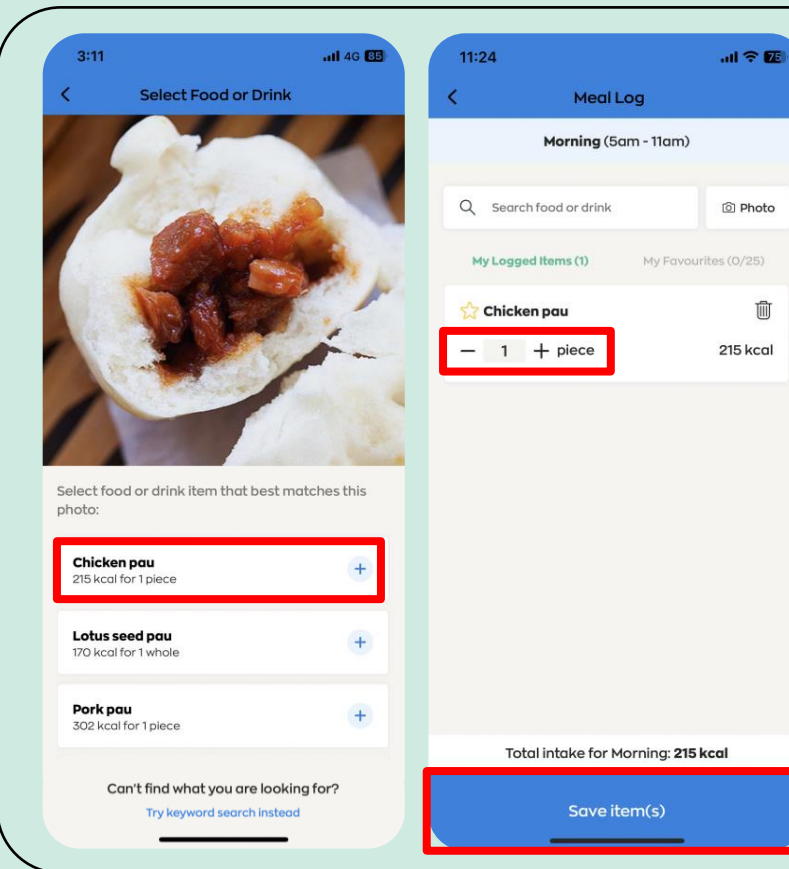

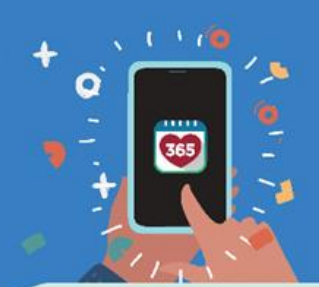

# **2. Healthy Source 1998**<br>2. How to use "My Favourites" **Healthy 365 App**

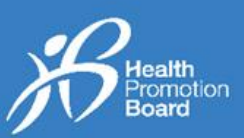

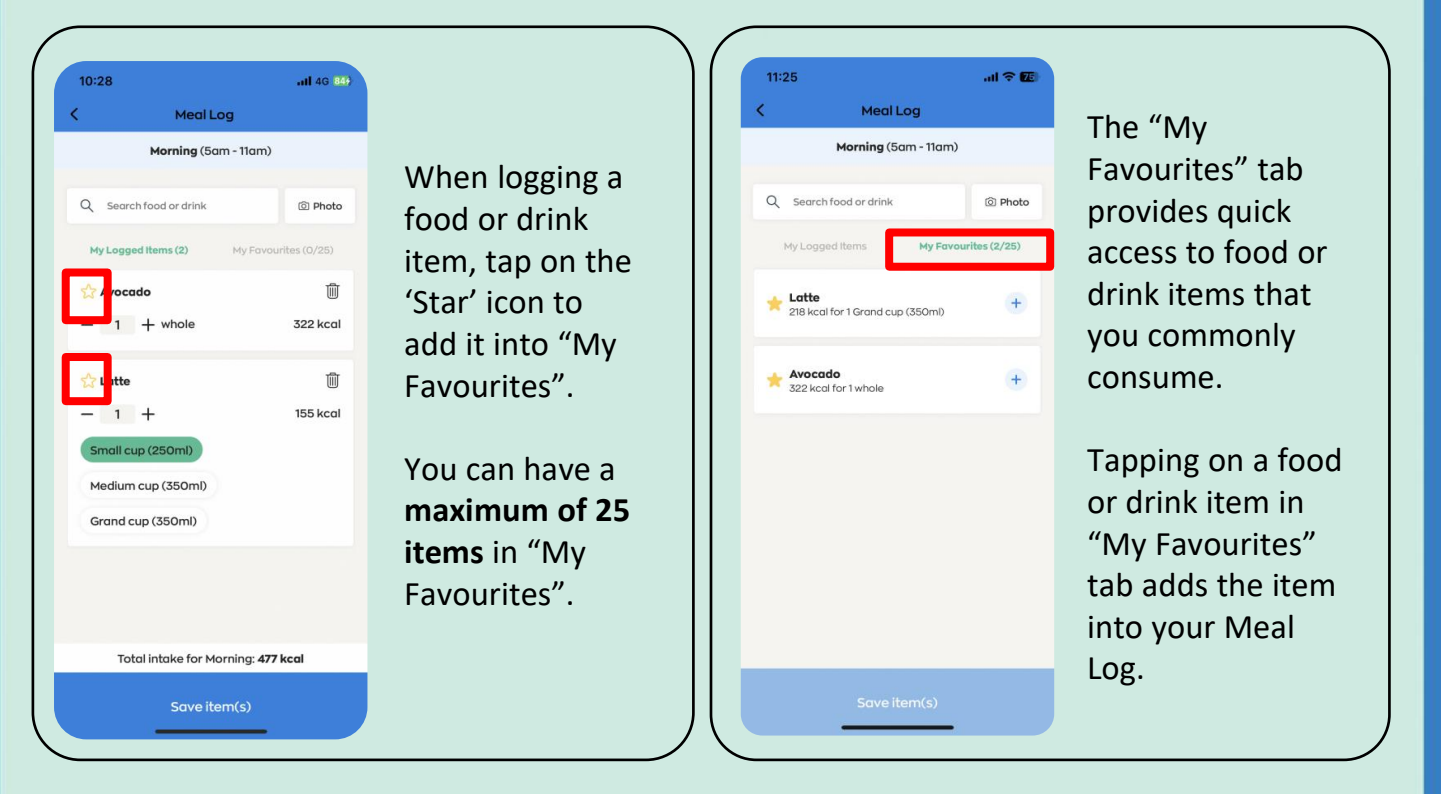

## *3. How to remove an item from "My Favourites"*

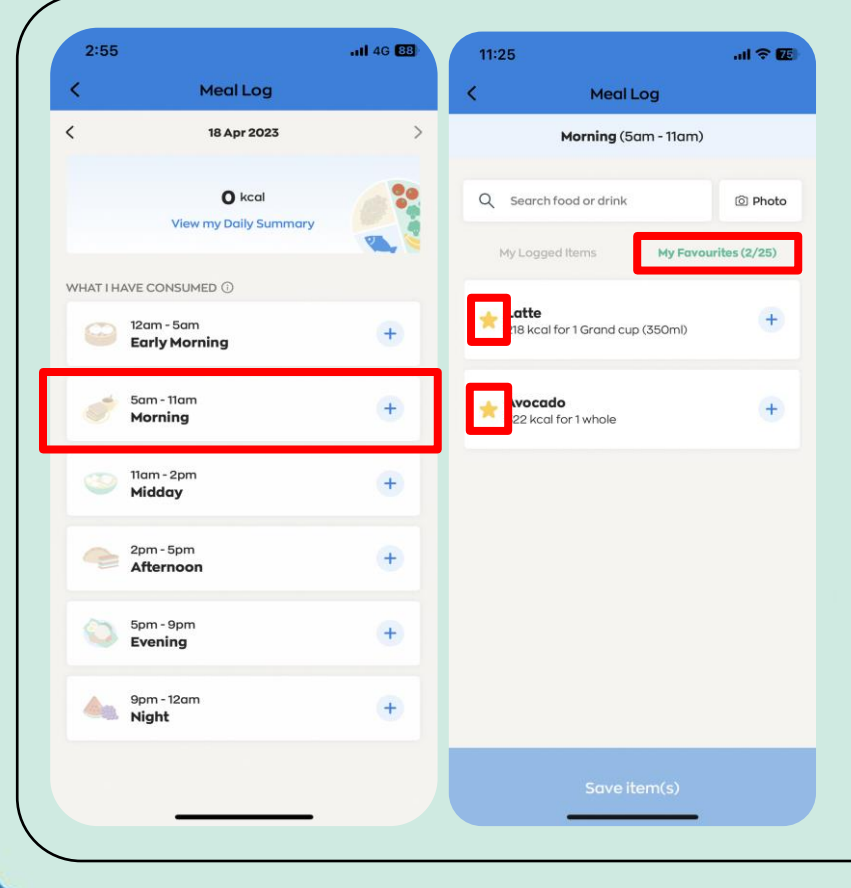

## **Step 1**

Choose your desired time band (Early Morning, Morning, Midday, Afternoon, Evening or Night).

**Step 2**

Tap on "My Favourites" tab.

## **Step 3**

Tap on the 'star' icon to remove the item from "My Favourites".

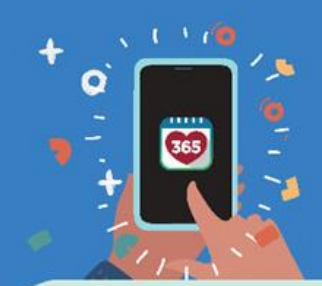

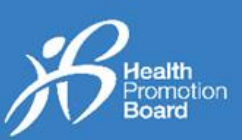

## *4. How to view a daily summary of your Meal Logs*

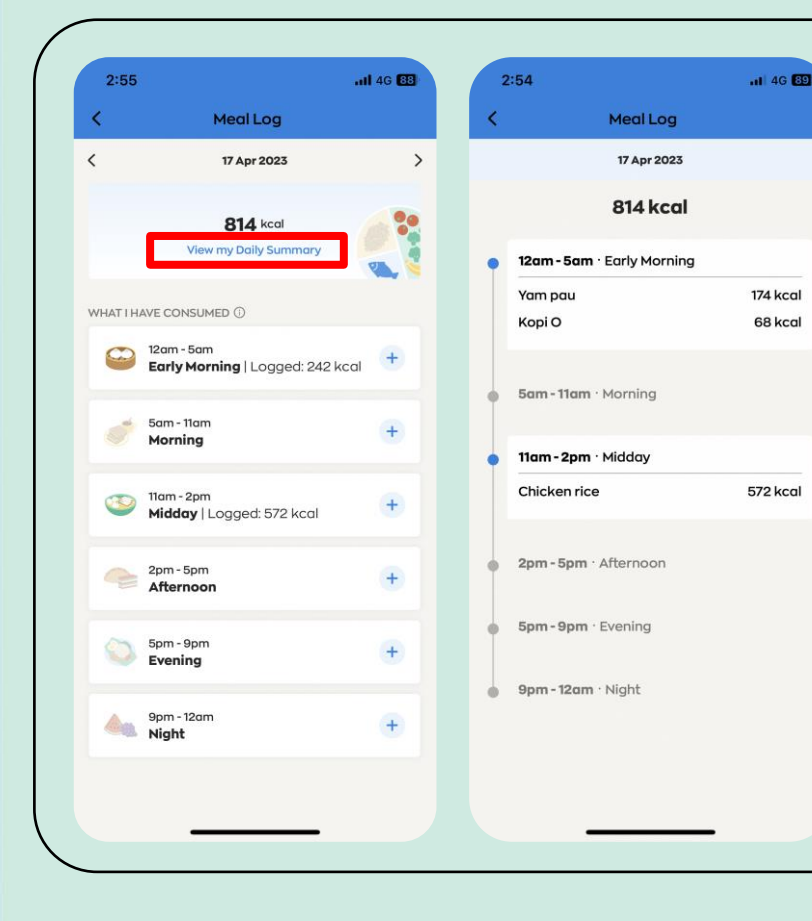

Tap on "View my Daily Summary" to view the food and drink items you have logged for the day.

By logging what you eat and drink, you can track your daily calorie intake and better understand your eating habits over time. You can then choose to make the necessary changes to improve your diet or achieve your weight management goals.

*Visit [go.gov.sg/calorie-calculator](https://go.gov.sg/calorie-calculator) to find out your recommended daily calories requirement.*